1. Modem connector 2. Network connector 3. USB connectors 4. S-video TV-out connector 5. AC adapter 6. AC adapter connector 7. IEEE 1394 connector 8. PC Card slot 9. Audio connectors 10. Hard drive bay 11. Power button 12. Track stick 13. Track stick buttons 14. Touch pad 15. Touch pad buttons 16. Display latch 17. Module bay 18. Media control buttons

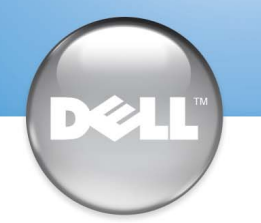

# Setting Up Your Computer

# 安装计算机 | コンピュータのセットアップ手順

# $\triangle$  CAUTION:

Before you set up and operate your Dell™ computer, see the safety instructions in the Owner's Manual. Also, see your Owner's Manual for a complete list of features.

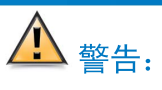

安装并操作 Dell™ 计算机之前, 请参阅 《用户手册》中的安全说明。有关功能的 完整列表, 也请参阅《用户手册》。

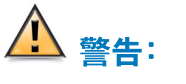

Dell™コンピュータをセットアップして使用す - こ...<br>る前に、『オーナーズマニュアル』の安全にお<br>使いいただくための注意をよくお読みください。 詳細な機能の一覧についても『オーナーズマニ ュアル』を参照してください。

# www.dell.com | support.dell.com

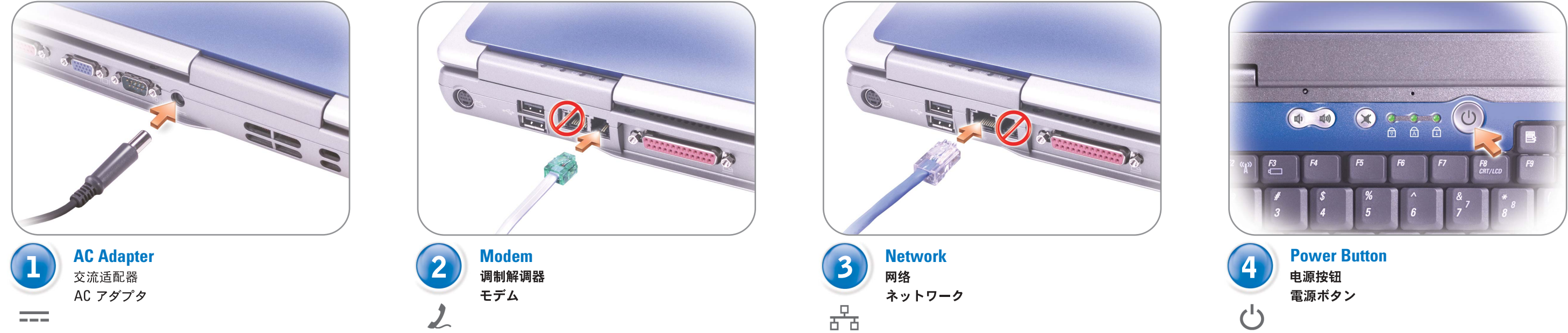

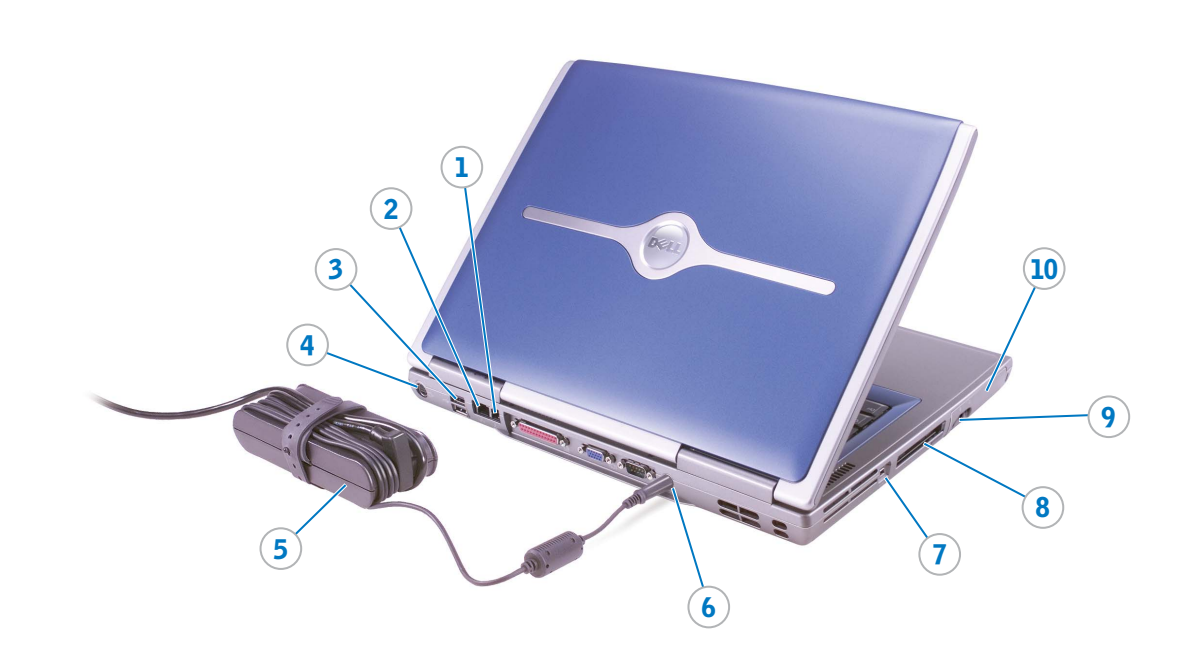

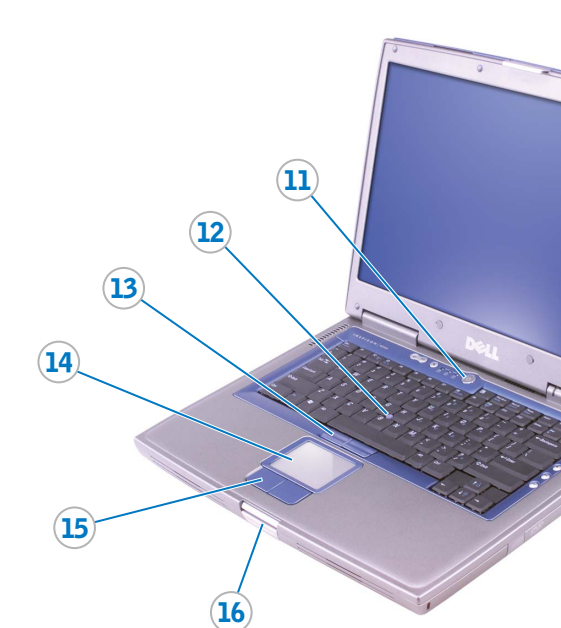

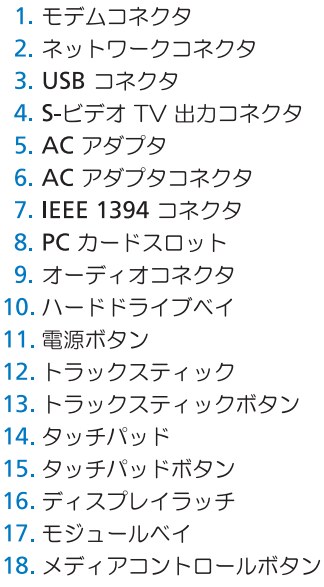

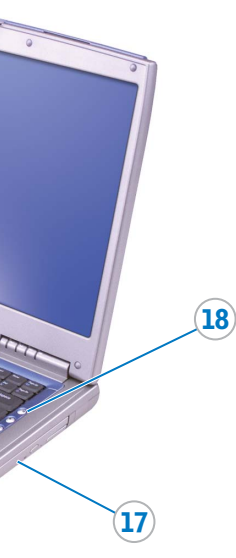

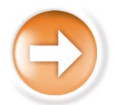

01Y023A03

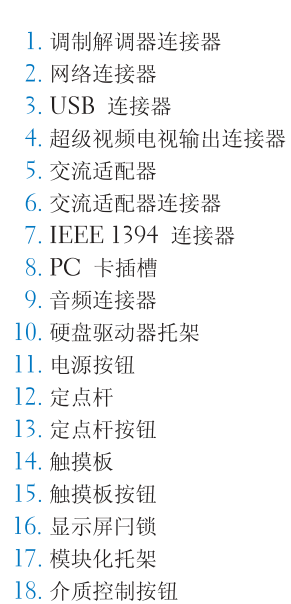

#### **Information in this document is subject to change without notice. © 2002–2003 Dell Inc. All rights reserved.**

Reproduction in any manner whatsoever without the written permission of Dell Inc. is strictly forbidden.

*Dell* and the *DELL* logo are trademarks of Dell Inc.; *Microsoft* and *Windows* are registered trademarks of Microsoft Corporation. Dell disclaims proprietary interest in the marks and names of others. October 2003

#### 本文件中的信息如有更改,恕不另行通知。<br>©2002 - 2003 Dell Inc。版权所有,翻印必究。 未经 Dell Inc. 书面许可, 不准以任何形式进行复制。

Dell 和 DELL 徽标是 Dell Inc. 的商标: Microsoft 和 Windows 是 Microsoft Corporation<br>的注册商标。Dell 对其它公司的商标和产品名称不拥有任何专利权。 2003年10月

#### ここに記載されている内容は予告なく変更されることがあります。<br>◎ 2002 - 2003 すべての著作権は De‖ Inc. にあります。

Dell Inc. の書面による許可のない複写は、いかなる形態においても厳重に禁じられています。 Dell および DELL ロゴは Dell Inc. の商標です。Microsoft および Windows は Microsoft<br>Corporation の登録商標です。上記記載以外の商標や会社名は、一切 Dell Inc. に所属する<br>ものではありません。

2003年10月

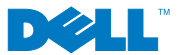

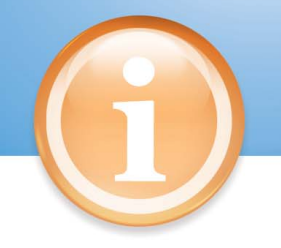

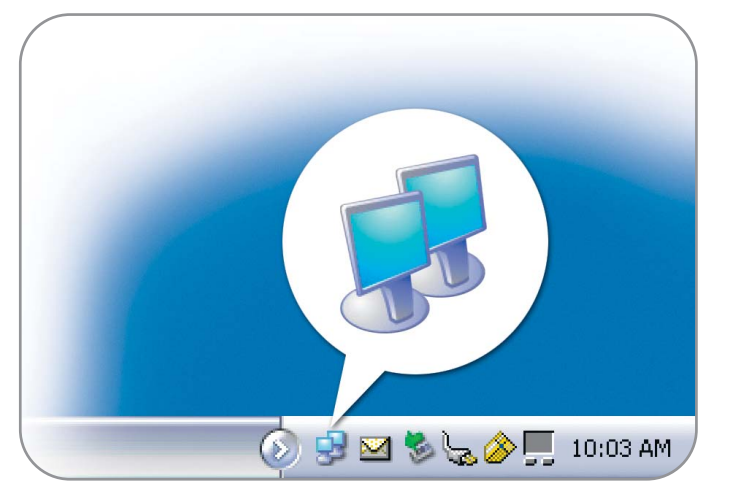

#### Finding Answers

See your Owner's Manual for information on setting up devices like printers.

See the Dell Tell Me How help file for information on using your computer and operating system.

- To access the Tell Me How: 1. Click the Start button and click
- Help and Support.
- 2. Click User and system guides and click User's guides.
- 3. Click Tell Me How.

### 查找解决方案

- 有关设置打印机等设备的信息,请参阅 《用户手册》。
- 有关使用计算机和操作系统的信息,请参 阅 Dell 的"Tell me How" (如何使用) 帮助文件
- 要访问"Tell me How" (如何使用) 帮助文件:
- 1. 单击"Start" (开始) 按钮,然后单<br>击"Help and Support" (帮助和 支持)
- 2. 单击"User and system guides" (用户和系统指南),然后单击<br>"User's guides"(用户指南)。
- 3. 单击"Tell Me How" (如何使用)。
- ・エフト をクリックし、ユーザーズ<br>- **ガイド** をクリックし、ユーザーズ<br>- ガイド をクリックします。 3. はじめよう をクリックします。

Printed in Malaysia.<br>马来西亚印制

## Battery Bay

To remove a battery, slide and lift the latch release on the bottom of the computer.

#### 电池槽

要取出电池,请滑动并提起计算机底部的 释放门销

#### バッテリーベイ

サポート情報

を参照してください。

次の手順を実行します。

プリンタなどのデバイスのセット

アップについては、『オーナーズ

-<br>マニュアル』を参照してください。

コンピュータおよびオペレーティング

システムの使い方に関する詳細につい

ては、『はじめよう』ヘルプファイル

『はじめよう』へアクセスするには、

ハ・スタート ボタンをクリックし、<br>- ヘルプとサポート をクリックします。<br>2.ユーザーズガイドおよびシステム

バッテリーを取り外すには、コンピュータ 上げます。

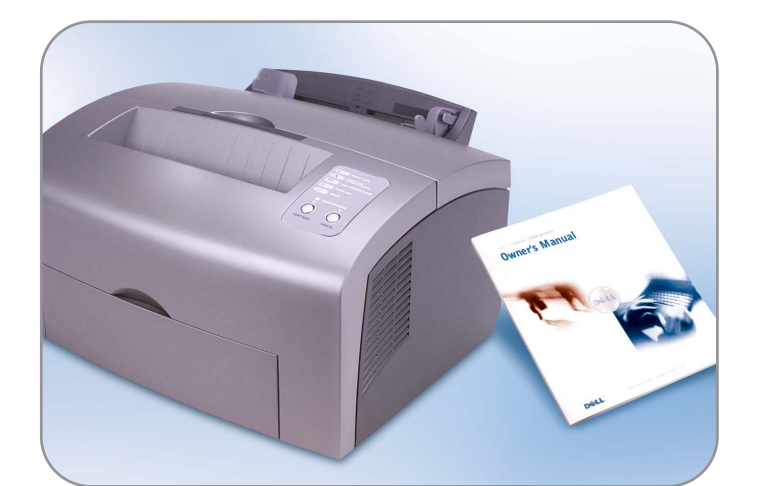

#### Wireless Network (Optional)

- 1. Ensure that your wireless router is enabled.
- 2. Right-click the wireless network connections icon in the lower-right corner of the Microsoft® Windows® operating system desktop.
- 3. Click View Available Wireless Networks and select the network that you want to join.
- 4. Click Allow me to connect to the selected wireless network, even though it is not secure.
- 5. Click Connect. Go to www.dell.com to verify the connection.

## 无线网络 (可选)

- 1. 确保您的无线路由器已启用。 2. 在无线网络连接图标上单击鼠标右键 (该图标位于 Microsoft®<br>Vindows® 操作系统桌面的右下角)
- 3. 单击 "View Available Wireless Networks" (查看可用无线网络), 紫后选择要加入的网络。
- 4. 单击 "Allow me to connect to the selected wireless network, even though it is not secure" (即使不安 全,也允许我连接至选定的无线网络)。
- 5. 单击"Connect" (连接)。进入 www.dell.com 以验证连接。

#### ワイヤレスネットワーク(オプション)

- 1. ワイヤレスルータが有効であることを - 確認します。<br>2. Microsoft<sup>®</sup> Windows<sup>®</sup>
- オペレーティングシステムデスクトップ の右下にある ワイヤレスネットワーク 接続 アイコンを右クリックします。
- 3. 利用できるワイヤレスネットワークの 表示をクリックして、参加するネット ワークを選択します。
- 4 セキュリティで保護されていなくても、 選択したワイヤレスネットワークへ接続 するをクリックします。
- 5. 接続 をクリックします。接続を確認する には、www.dell.com/jp にアクセスし ます。

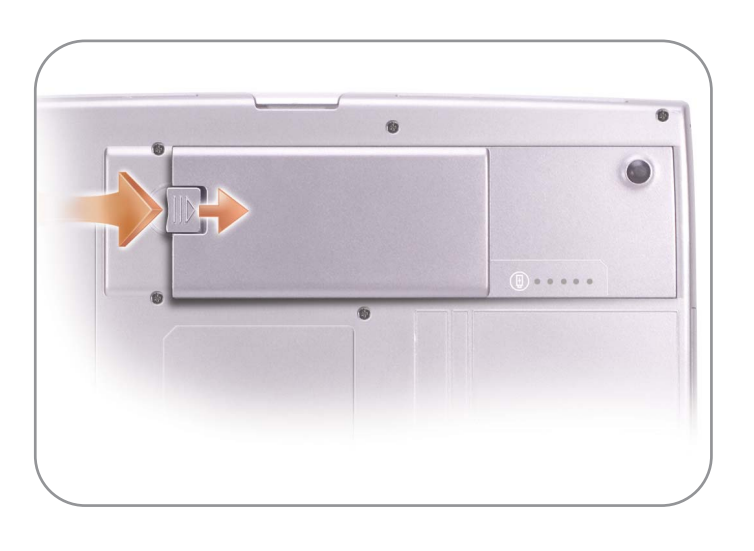